# **Configure Time Settings on the WAP551 and WAP561**

## **Objective**

A network-synchronized time is important when a message log is sent. A unified time across all your devices allows you to pinpoint when problems happened and in what order. The WAP551 and WAP561 allow you to configure the internal time either manually or with Network Time Protocol (NTP). Network Time Protocol connects to a time server, which broadcasts the exact time.

The objective of this article is to explain how to configure the time settings on both the WAP551 the WAP561.

### **Applicable Devices**

- WAP551
- WAP561

### **Software Version**

• 1.0.4.2

#### **Configure Time Settings**

#### **Network Time Protocol**

Step 1. Log in to the web configuration utility and choose **Administration > Time Settings**. The Time Settings page opens:

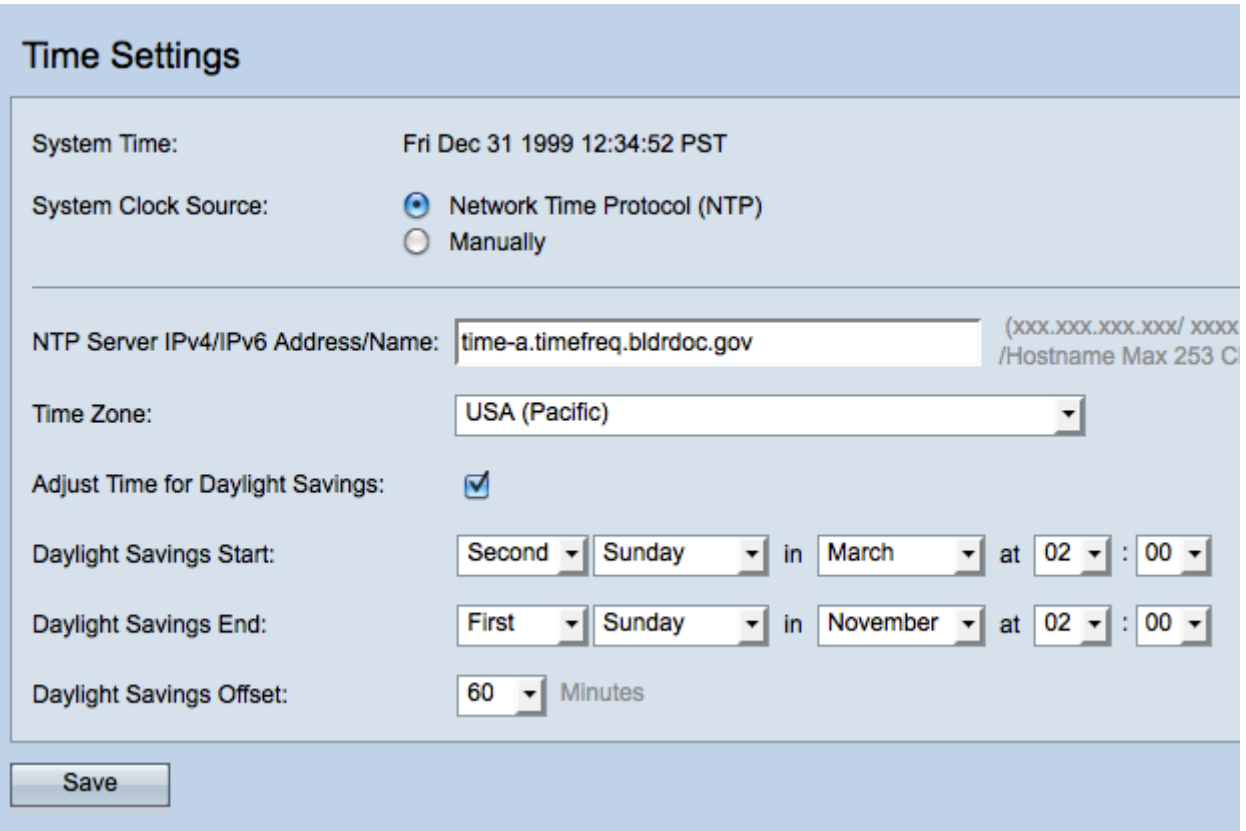

**Note:** The System Time field displays the current system time.

Step 2. Click the **Network Time Protocol (NTP)** radio button in the System Clock Source field to automatically synchronize the clock with an NTP server.

Step 3. Enter the IPv4 address, IPv6 address, or hostname of the NTP server in the NTP Server IPv4/IPv6 Address/Name field. A default server is already listed by default.

Step 4. Choose your time zone from the Time Zone drop-down list.

Step 5. (Optional) To adjust the system time for Daylight Saving time (DST), check the **Adjust Time for Daylight Savings** check box.

**Note:** Not all time zones use daylight saving time. If your time zone does not support DST or you do not check the Adjust Time for Daylight Savings check box, skip to Step 9.

Step 6. In the *Daylight Savings Start* field, choose the week, day, month, and time when daylight saving time starts from their respective drop-down lists.

Step 7. In the Daylight Savings End field, choose the week, day, month, and time when daylight saving time ends from their respective drop-down lists.

Step 8. From the Daylight Savings Offset drop-down list, choose the number of minutes to move the clock forward when daylight savings begins and backward when it ends.

Step 9. Click **Save** to save the configuration.

#### **Manually**

Step 1. Log in to the web configuration utility and choose **Administration > Time Settings**. The Time Settings page opens:

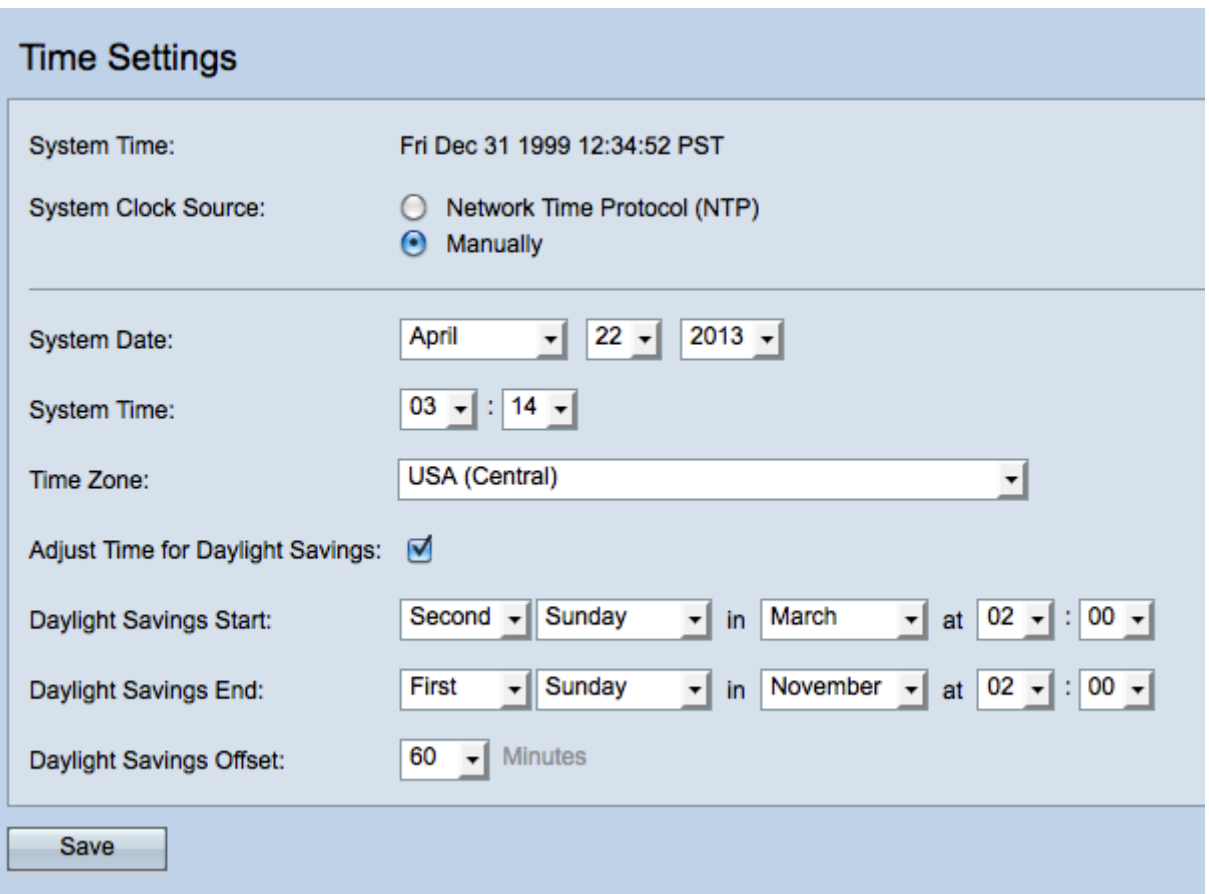

**Note:** The System Time field displays the current system time.

Step 2. To set the system time manually, click the **Manually** radio button in the System Clock Source field.

Step 3. From the System Date drop-down lists, choose the month, day, and year.

Step 4. From the System Time drop-down lists, choose the hours and minutes in a 24-hour clock format.

Step 5. From the Time Zone drop-down list, choose the time zone in which the access point operates.

Step 6. (Optional) To adjust the system time for Daylight Saving Time (DST), check the **Adjust Time for Daylight Savings** check box.

**Timesaver:** Not all time zones use daylight savings time. If your time zone does not support DST or you do not check the Adjust Time for Daylight Savings check box, skip to Step 10.

Step 7. In the Daylight Savings Start field, choose the week, day, month, and time when daylight saving time starts from their respective drop-down lists.

Step 8. In the Daylight Savings End field, choose the week, day, month, and time when daylight saving time ends from their respective drop-down lists.

Step 9. From the Daylight Savings Offset drop-down list, choose the number of minutes to move the clock forward when daylight savings begins and backward when it ends.

Step 10. Click **Save** to save the configuration.